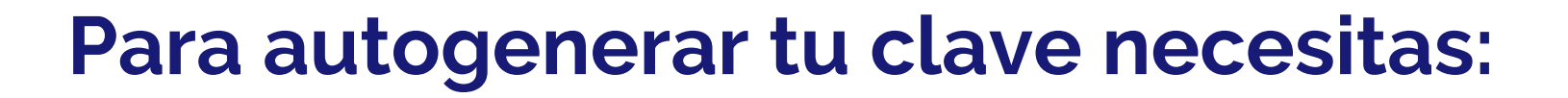

**Número de ID (este será tu Usuario):**

**Si sos Contador:** tu número de matrícula.

**Si sos Lic. en Administración:** anteponer 140 al número de matrícula. Ej.: si tu número de matrícula es 1, tu ID es 14001.

**Si sos Lic. en Economía:** anteponer 145 al número de matrícula. Ej.: si tu número de matrícula es 10, tu ID es 14510.

**Si sos Actuario:** anteponer 149 al número de matrícula. Ej.: si tu número de matrícula es 1, tu ID es 14901.

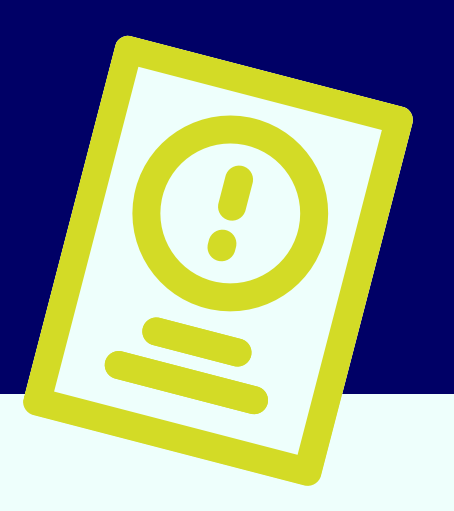

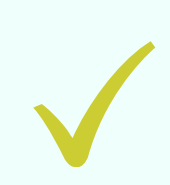

**Si sos Lic. en Comercio Internacional:** anteponer 160 al número de matrícula. Ej.: si tu número de matrícula es 10, tu ID es 16010.

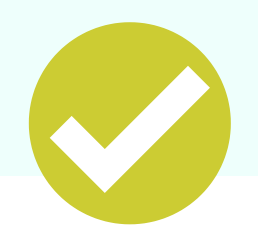

**Correo electrónico informado al momento del alta de matrícula.**

**ACLARACIÓN: Por el momento, el proceso de migración de correos electrónicos a la web se realiza mensualmente (al finalizar cada mes o primeros días del mes siguiente), es decir, podrás acceder a final del mes en el que se dio el alta de tu matrícula.**

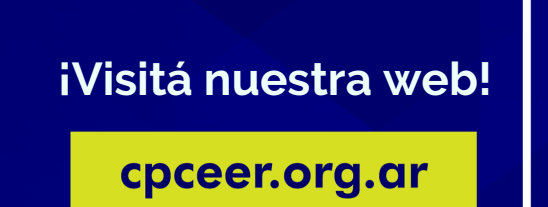

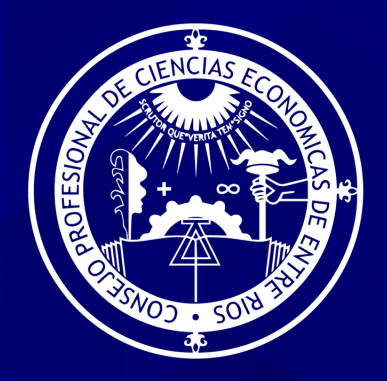

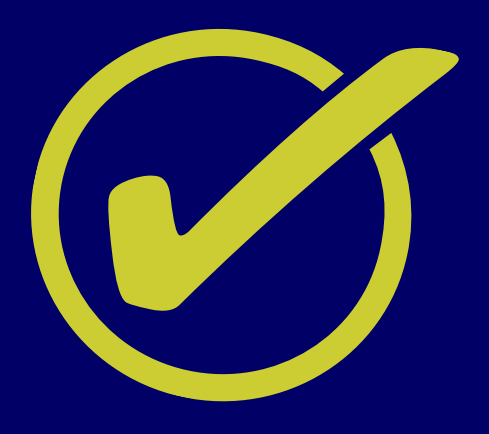

Ingresá al sitio web del Consejo **www.cpceer.org.ar** y hacé click en **"Acceso a Portal"** en la sección Autogestión Matriculados

**¡Visitá nuestra web!**

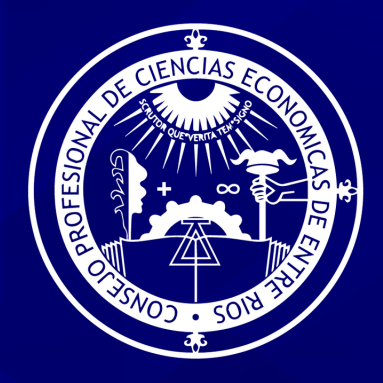

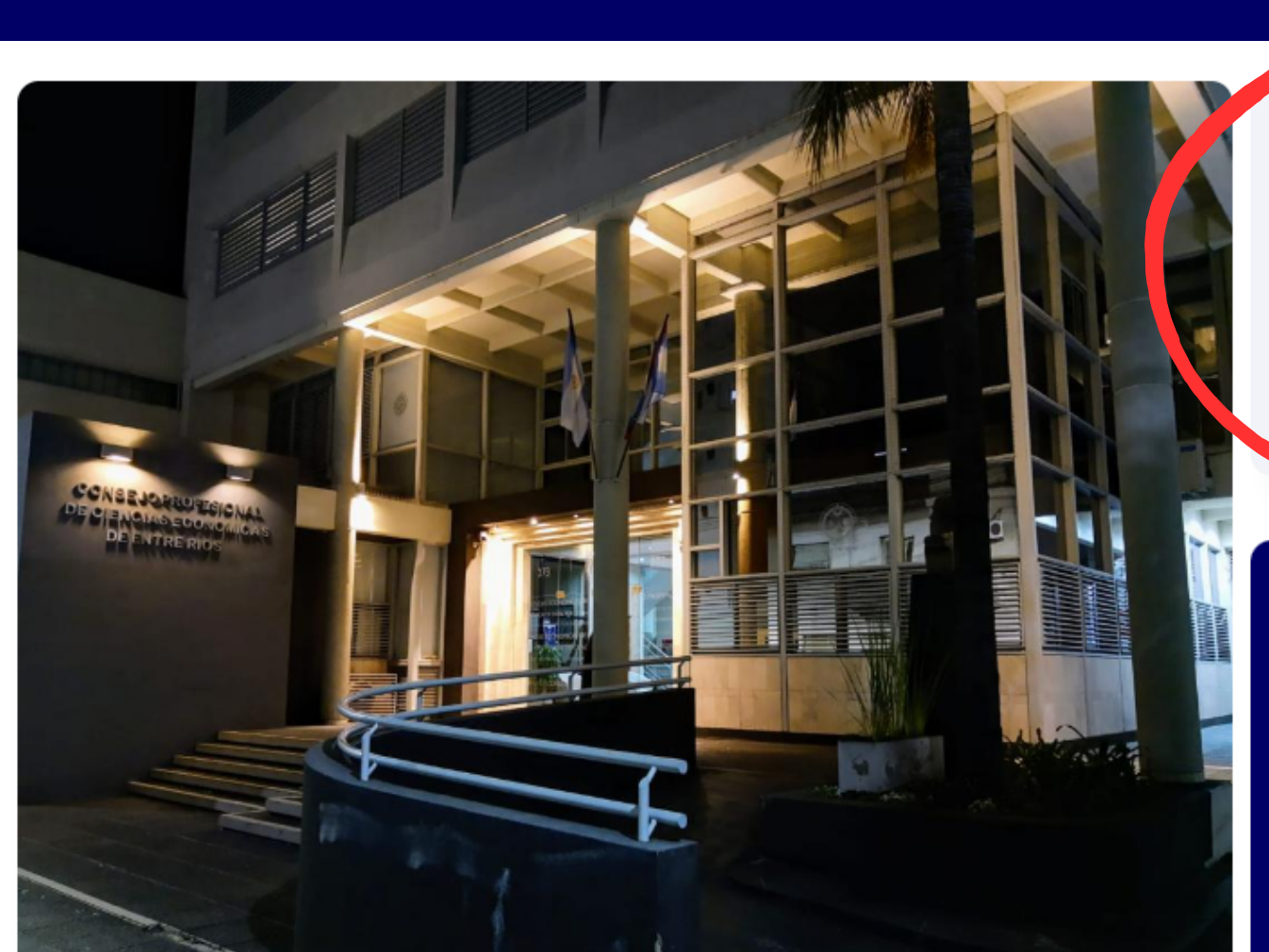

ACCEDÉ AL PORTAL DE AUTOGESTIÓN

#### **Autogestión Matriculados**

V

Desde el portal de Autogestión podes realizar tus consultas de manera virtual.

**Acceso a Portal** 

Accedé al listado de profesionales matriculados

Accede al Padrón

**¡Visitá nuestra web!**

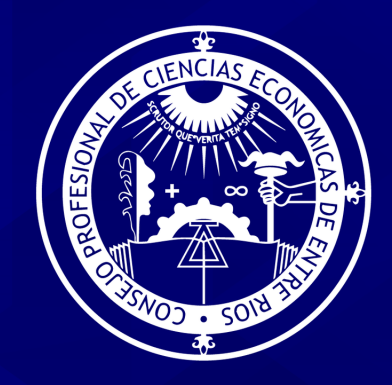

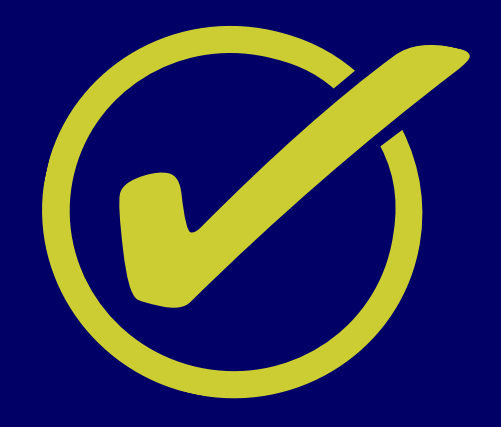

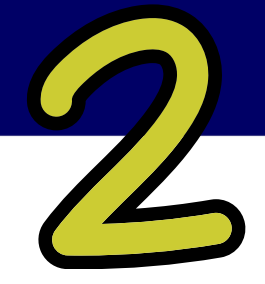

Colocá en usuario el **ID** y luego hacé click en **"¿Olvidaste tu Contraseña?"**

#### **AUTOGESTIÓN MATRICULADOS**

**Usuario** 

Contraseña

**INGRESAR** 

¿Olvidaste tu contraseña?

**¡Visitá nuestra web!**

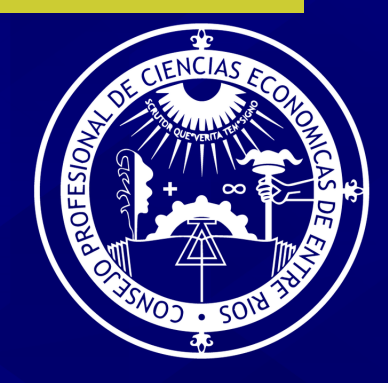

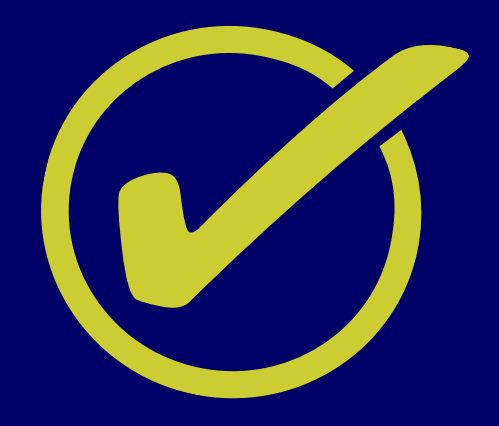

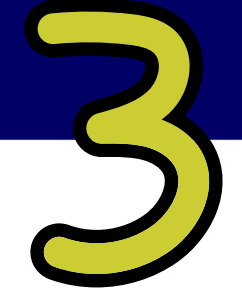

Colocá la dirección de correo electrónico que informaste al momento de la matriculación o la última informada, luego hacé clic en **"Recuperar Contraseña"**

#### **AUTOGESTIÓN MATRICULADOS**

¿OLVIDASTE TU CONTRASEÑA?

Ingresá tu e-mail

RECUPERAR CONTRASEÑA

**¡Visitá nuestra web!**

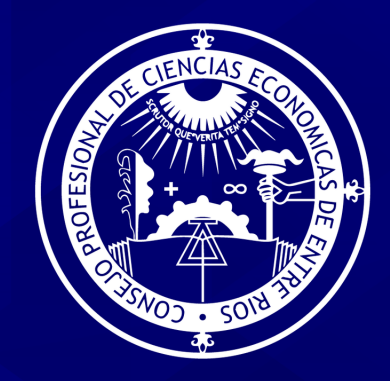

### **Posibles resultados:**

Luego de procesado el control, si coincide la dirección de mail colocada, se te enviará una clave para acceder al Portal de Autogestión.

Si no coincide, informará **"NO SE ENCONTRÓ ESA DIRECCIÓN DE CORREO EN NUESTRA BASE DE DATOS".**

Si este es tu caso, enviá un mail a: **cpceer@cpceer.org.ar** informando la actualización de dirección de mail, en caso de que no haya transcurrido el plazo de 1 mes.